### **Demander un rendez-vous**

Ce service permet aux adhérents inscrits aux bouquets particuliers, exploitants, entreprises de solliciter un rendez-vous physique ou téléphonique.

- **5 sujets sont proposés pour le particulier et l'exploitant** : Santé, Famille ou Logement, Retraite, Cotisations, Autre (à préciser par le demandeur)
- **1 seul sujet pour la version entreprise** : cotisations.

**Etape 1** : page d'accueil sudaquitaine.msa.fr , bouton **Se Connecter** santé Sud Aquitaine **A** Mon espace privé famille retraite Ē services > Changer de région Q Covid-19 Particulier Exploitant Employeur Partenaire Elu MSA Votre MSA Rechercher MSA Sud Aquitaine > Sud Aquitaine - Accueil DEcouter **R A+ A- A** 

**Etape 2** : Reportez votre n°INSEE (ou SIRET pour les entreprises) + mot de passe

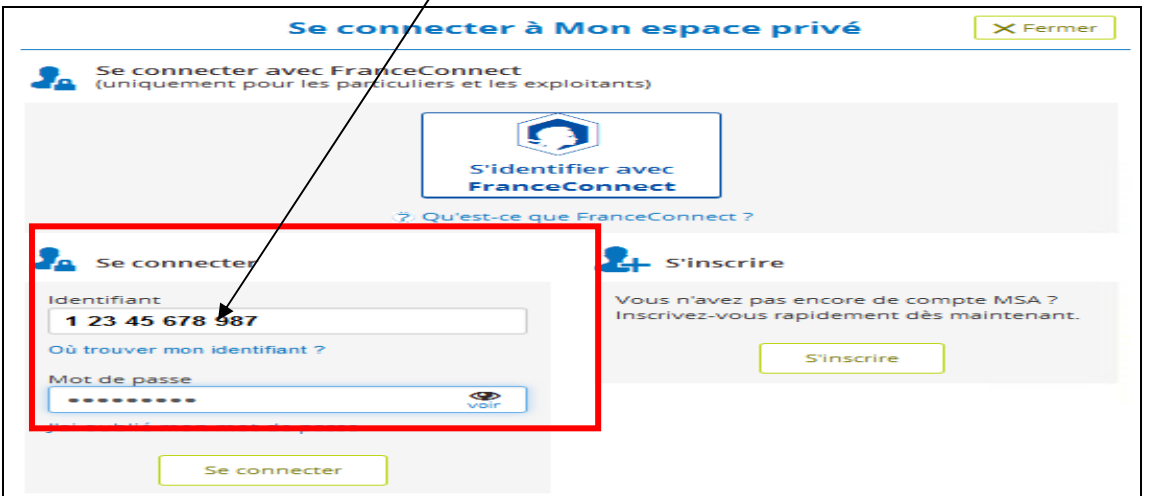

**Etape 3** : cliquer sur Contact et Echanges

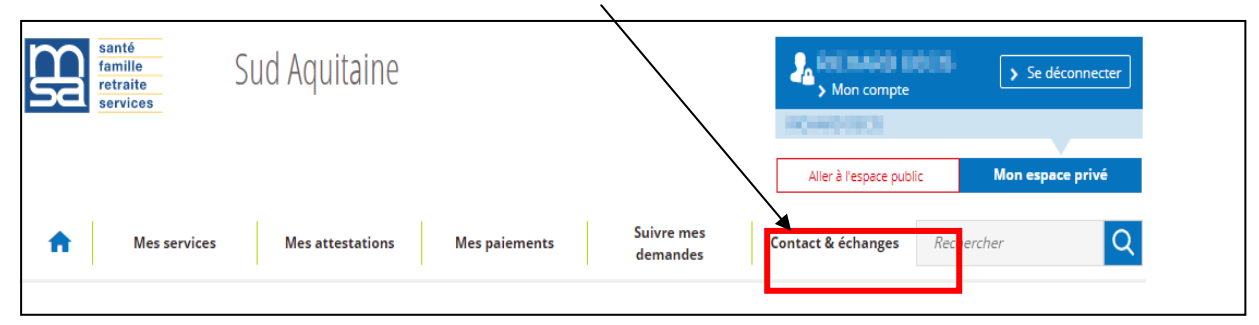

**Etape 4 :** Cliquer sur « Demander un rendez-vous »

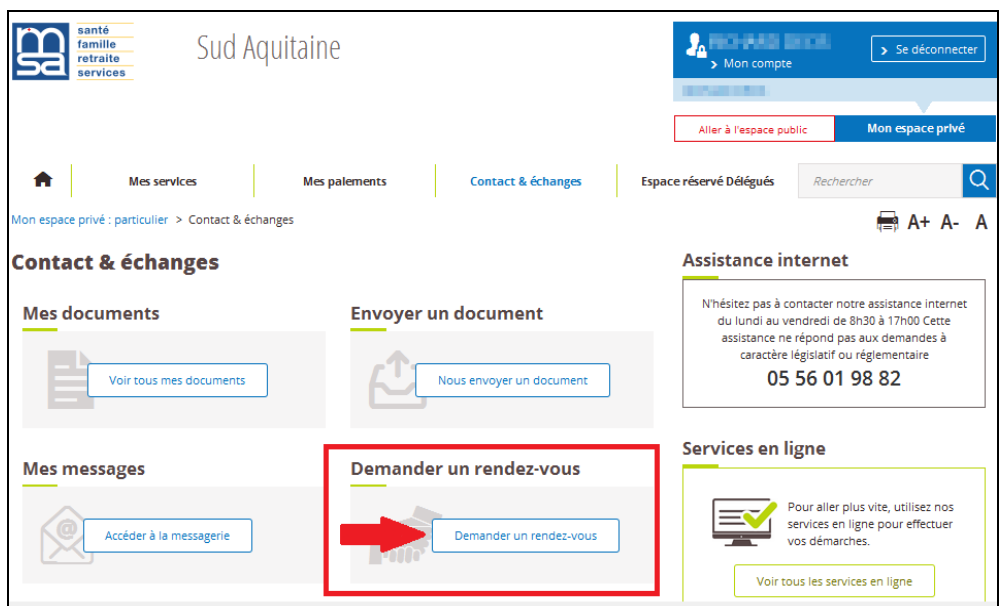

**Etape 5 :** Sélectionner le type de rendez-vous : téléphone ou agence

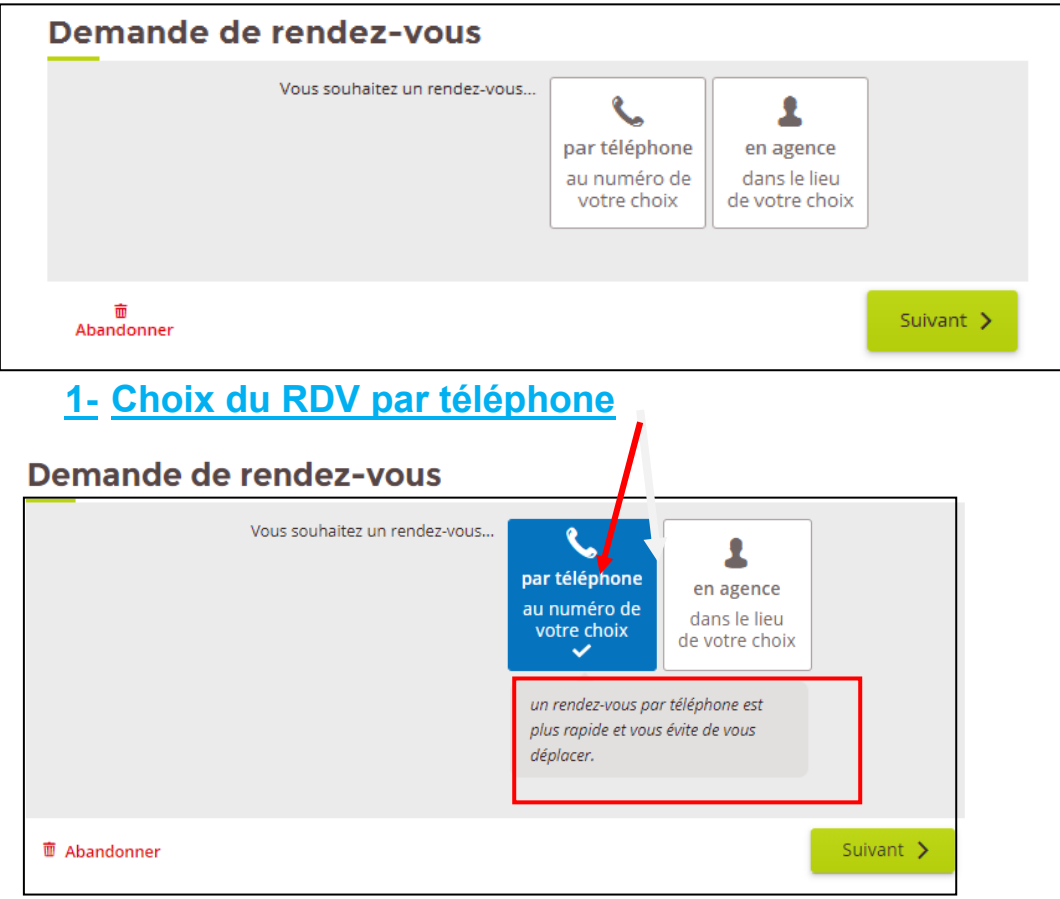

• **Choix du n° de téléphone pour vous rappeler** (fixe, portable, autre à compléter)

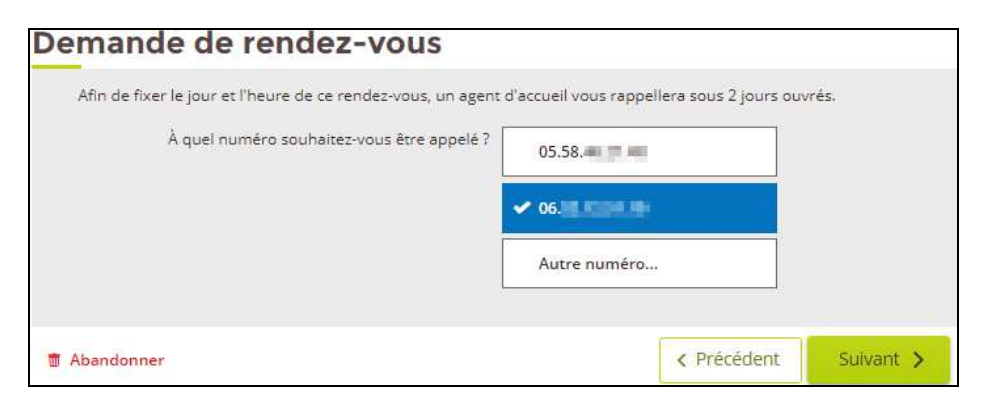

• **Choix du créneau pour vous rappeler**

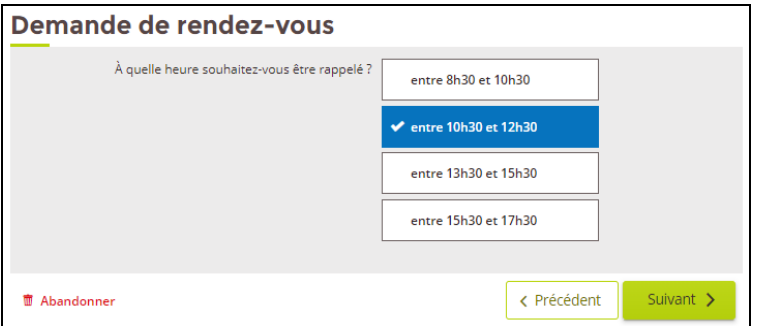

• **Choisir le motif du RDV** avec possibilité de rajouter un commentaire dans un second pavé

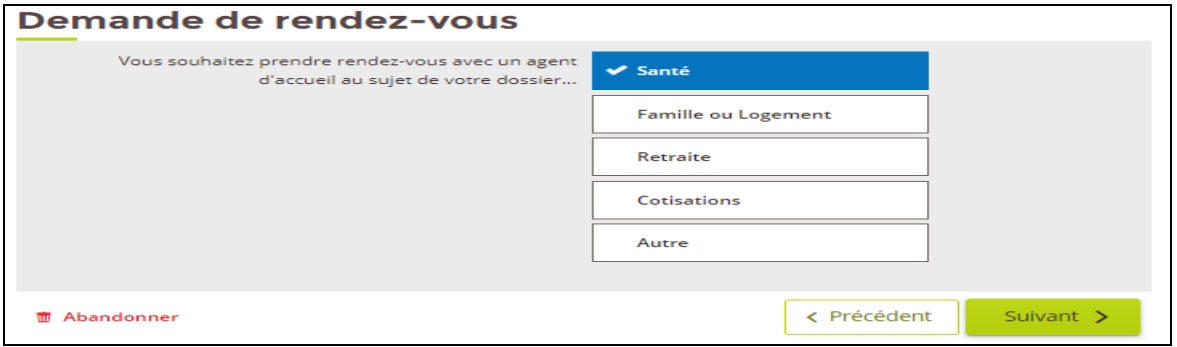

• **Récapitulatif** avant envoi de la demande

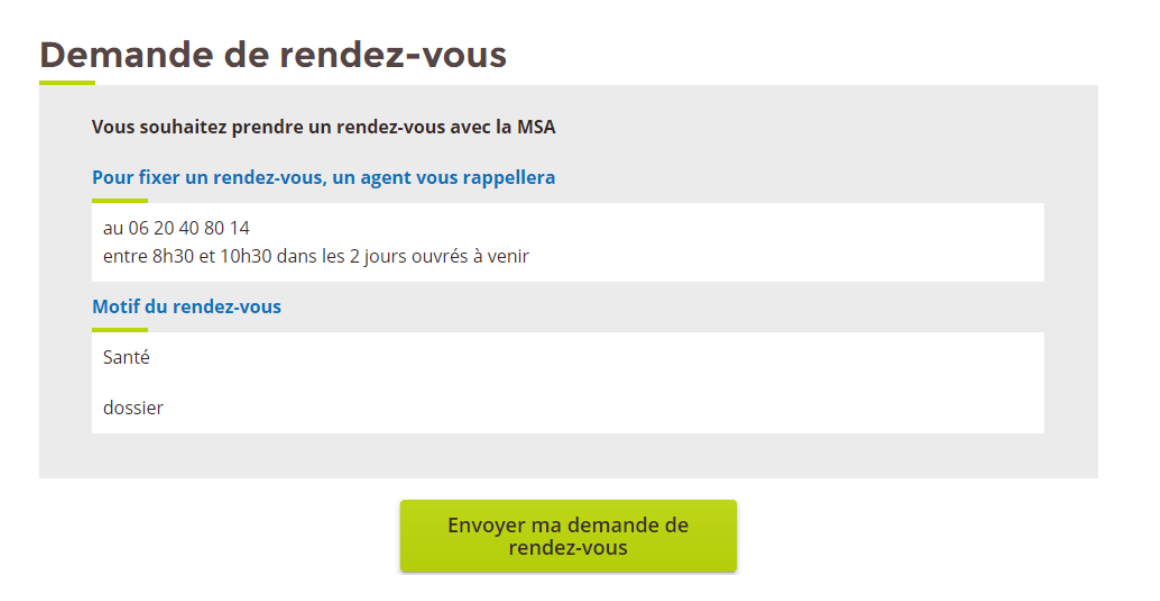

### • **Réception** d'un accusé de réception

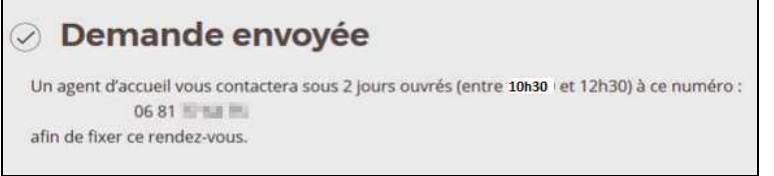

# **2- Choix du Rendez-vous en agence**

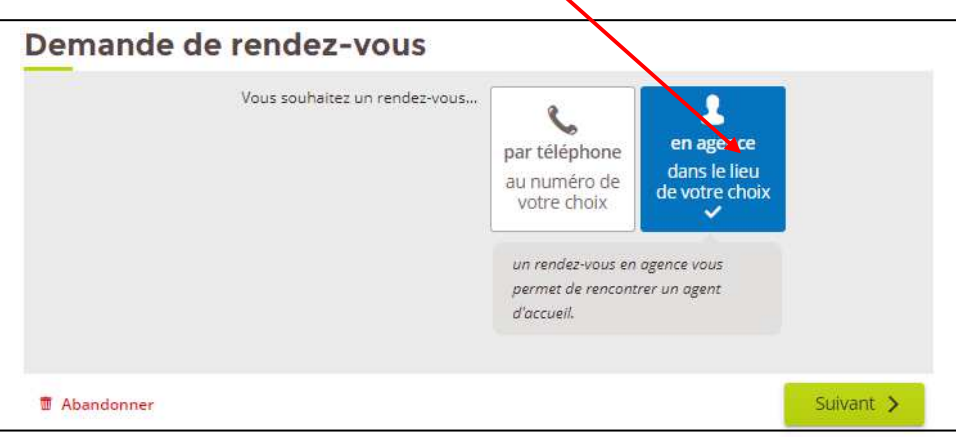

• **Sélection du lieu de rendez-vous**

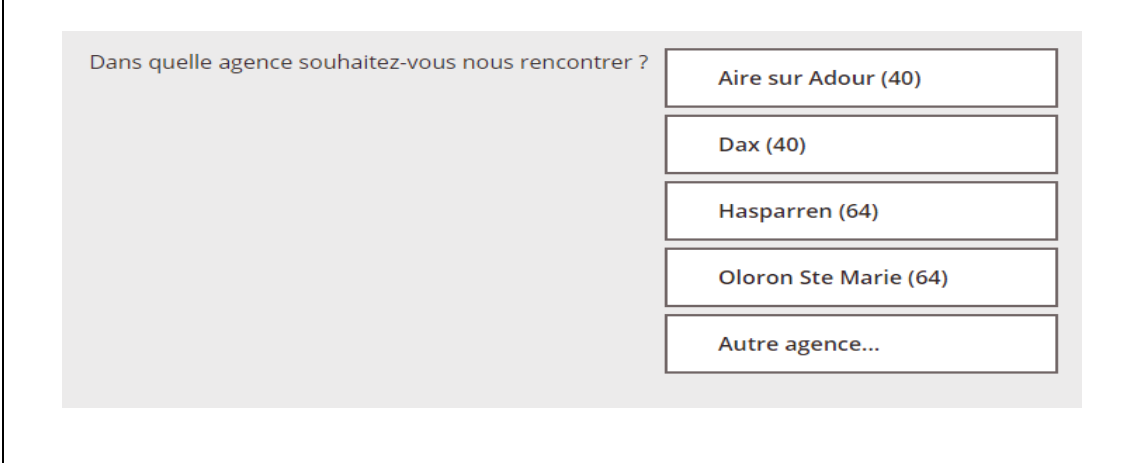

• **Vérification des coordonnées téléphoniques** 

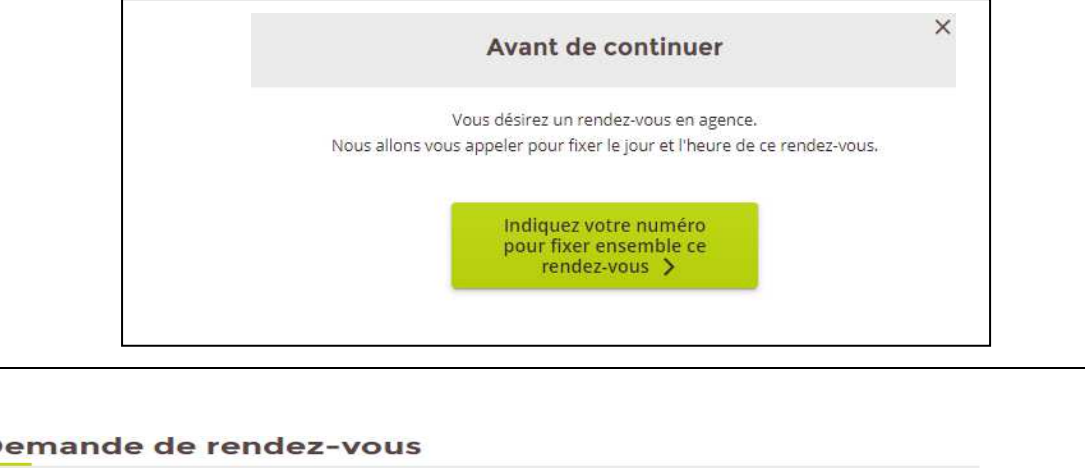

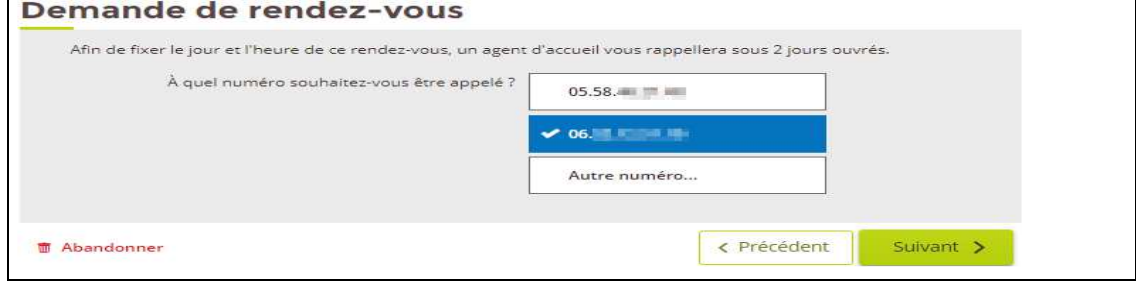

• **Choix de l'heure où l'agent MSA peut vous rappeler pour fixer le RDV** 

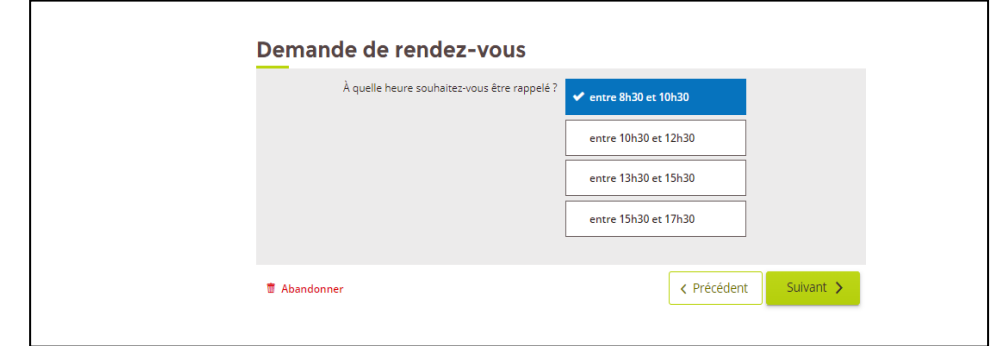

• **Choisir le motif du rendez-vous** avec possibilité de rajouter un commentaire dans un second pavé

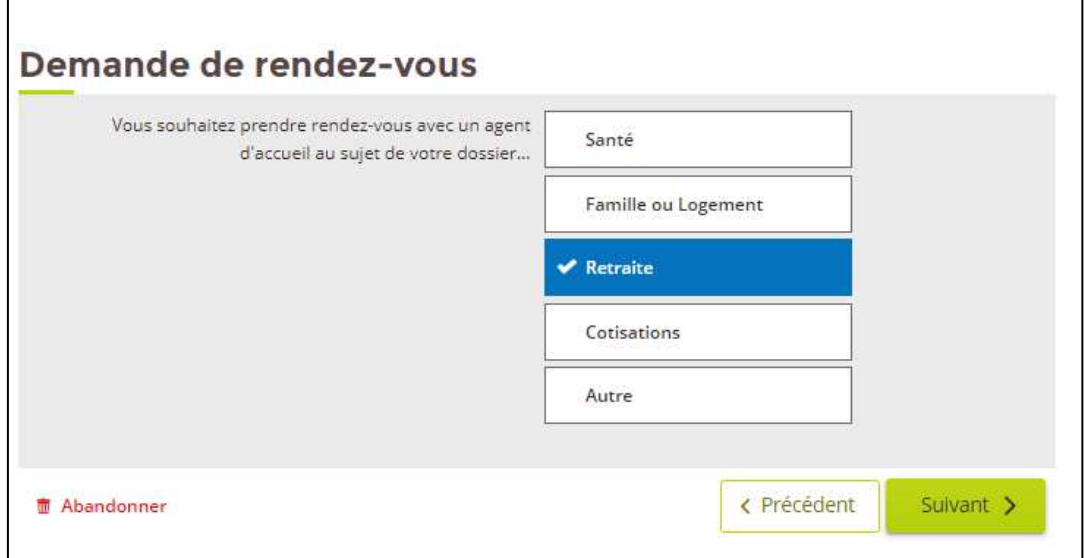

#### • **Récapitulatif avant envoi**

 $\mathbf{r}$ 

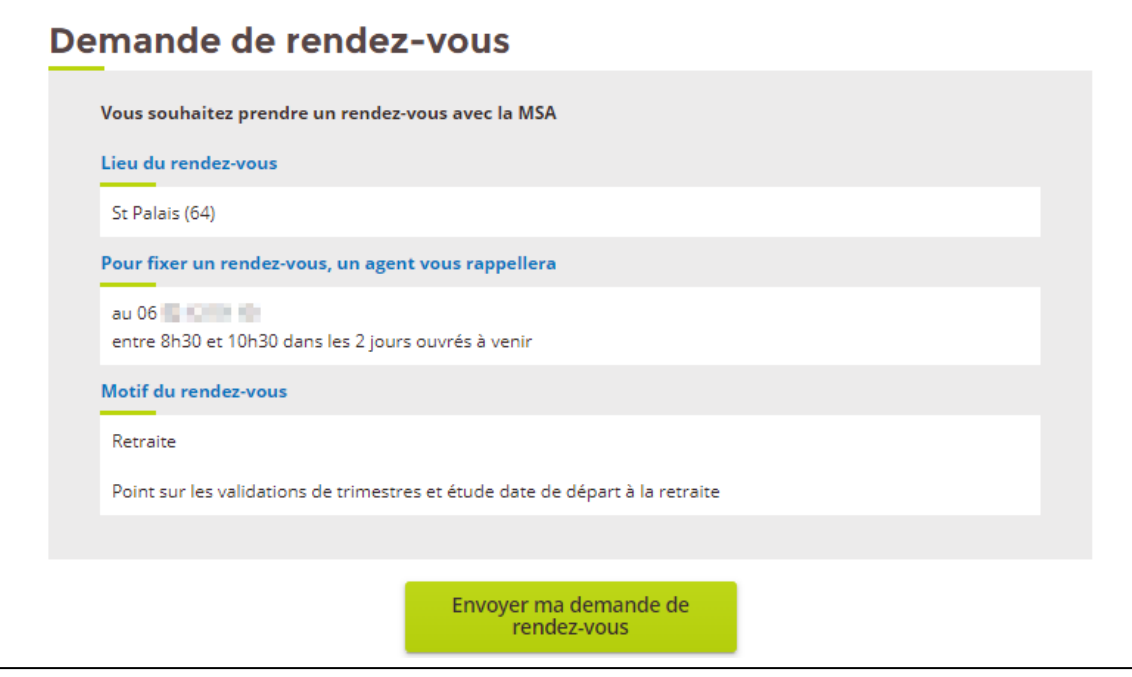

• **Réception** d'un accusé de réception

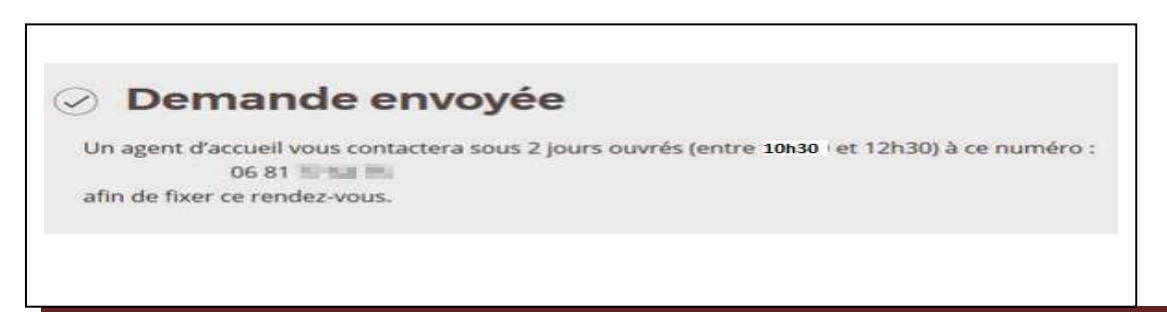

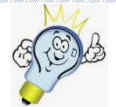

## **Gagnez du temps**

**Envoyez les pièces justificatives par votre espace privé :** 

Déposez vos documents en ligne via « Mon espace privé » puis « Contacts et Echanges » et « Envoyer un document »

**Posez vos questions en ligne par votre messagerie sécurisée :** 

« Mon espace privé » puis « Mes Messages » et « Accéder à la messagerie »

**Suivez en ligne l'avancée de vos demandes** *( logement, retraite, CSS,PPA,)* **:** 

« Mon espace privé » puis « Suivre mes demandes »

**Une assistance Internet est à votre disposition au démarrage ou dans l'utilisation des services en ligne proposés dans votre Espace Privé**

**N° de l'Assistance Internet : 03 20 90 05 00 / du lundi au vendredi 8<sup>h</sup> 30 à 12<sup>h</sup> 15 et 13<sup>h</sup> 30 à 16<sup>h</sup> 30**

**Mail : assistanceinternet.blf@sudaquitaine.msa.fr**